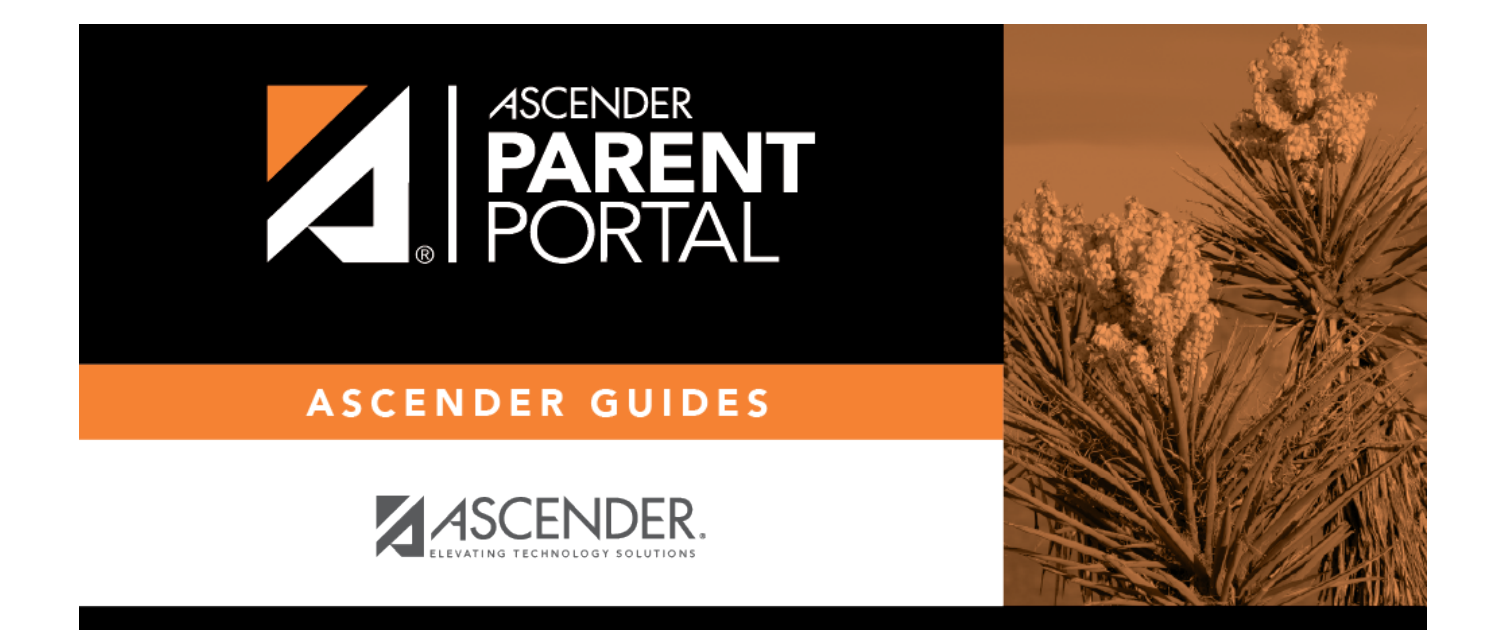

# **admin\_settings\_district\_body**

# **Table of Contents**

This page allows administrative users to manage the district-wide ASCENDER ParentPortal settings, such as site theme and security questions.

**NOTE:** Selections are automatically saved for most fields. Clicking **Save** is only required where indicated.

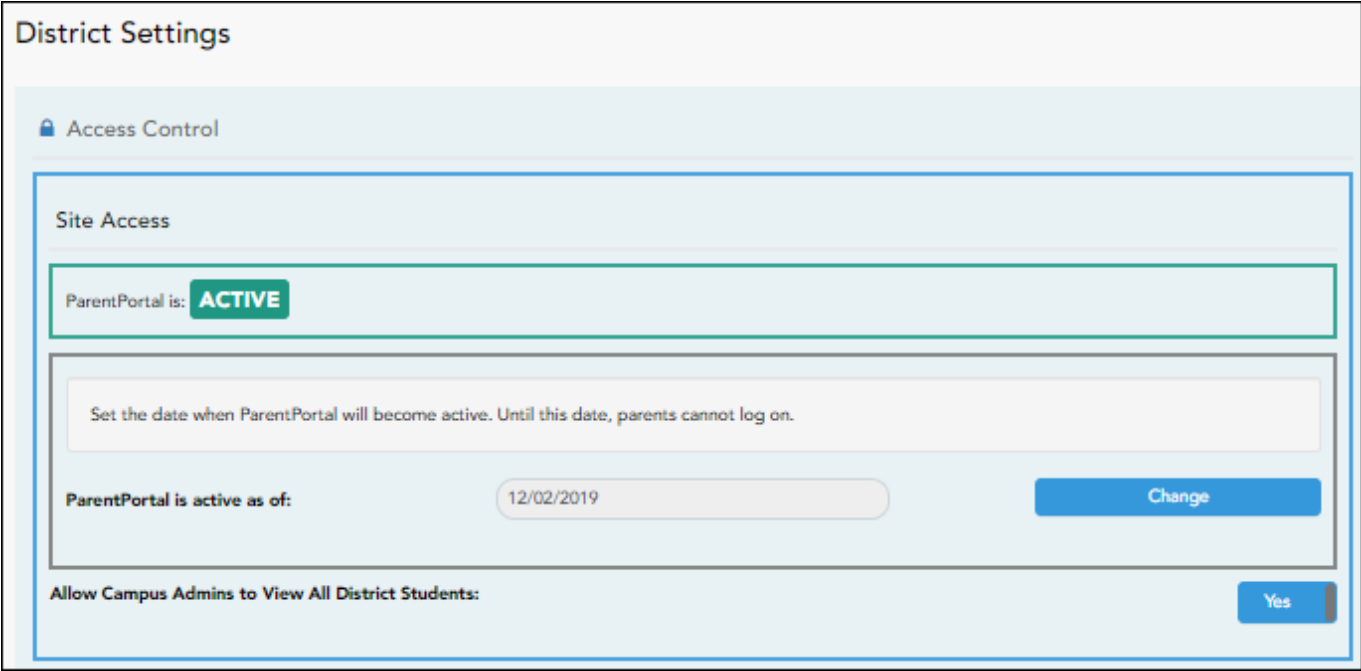

## **Access Control**

### **Site Access:**

### **❏ Enable or disable access to ASCENDER ParentPortal.**

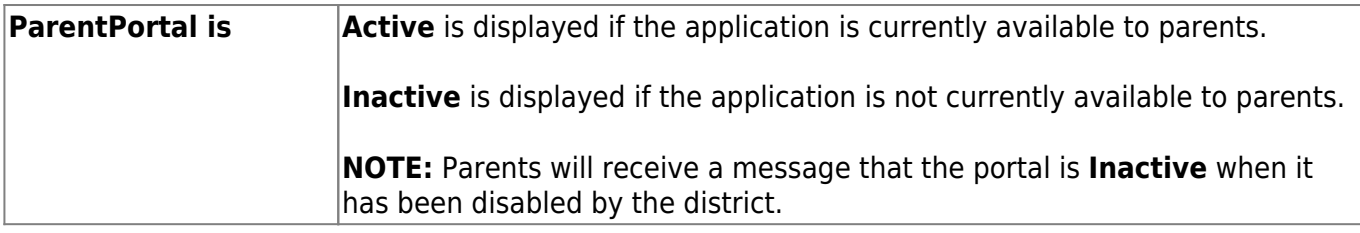

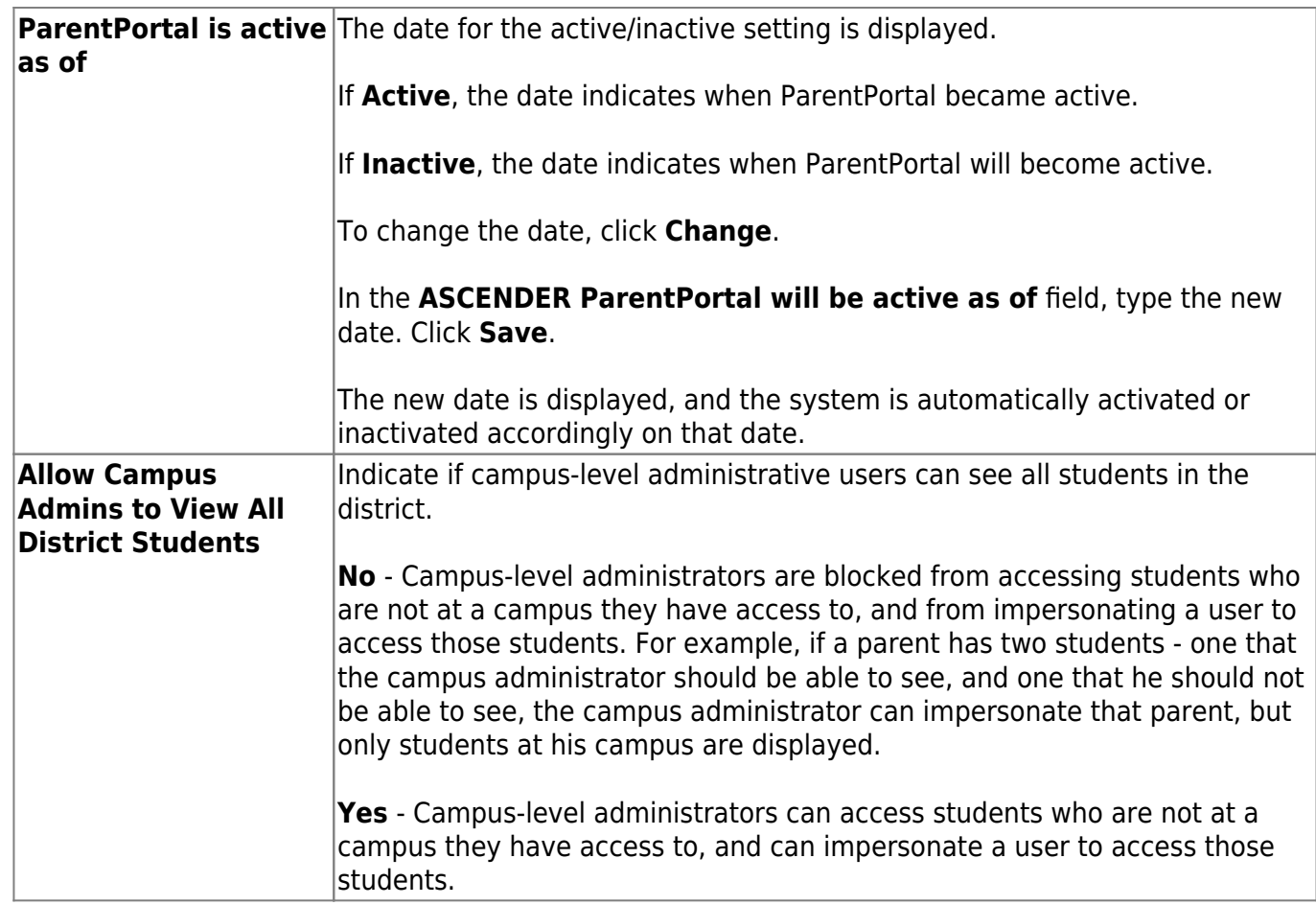

### **Display Access:**

### **❏ Determine what data is displayed to ParentPortal users.**

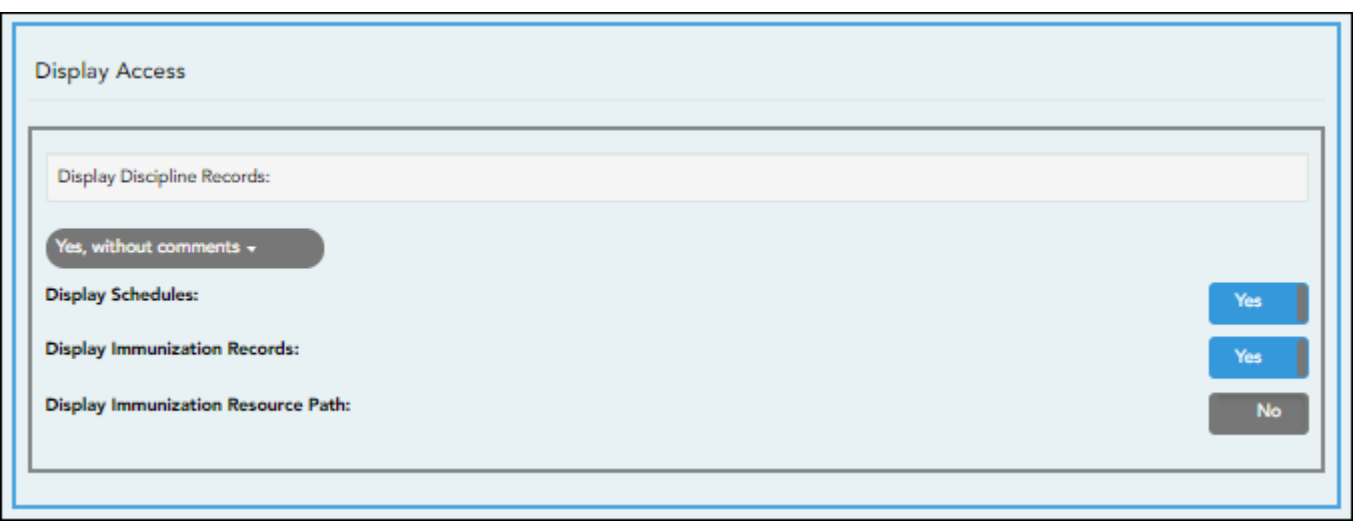

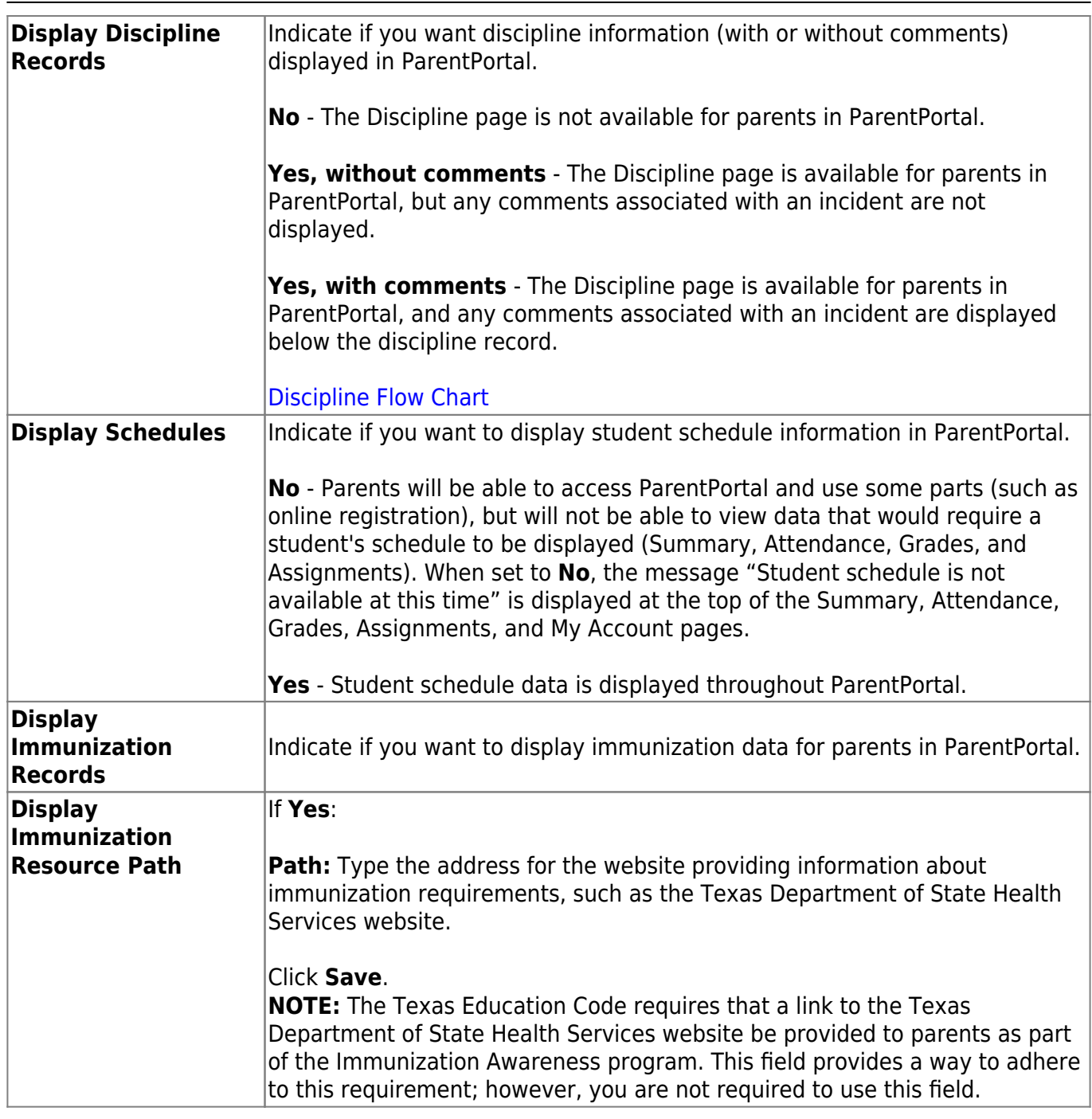

## **Site Resources**

### **Security Questions:**

**❏ Enter security questions that parent users can use to recover a user name or reset a password.**

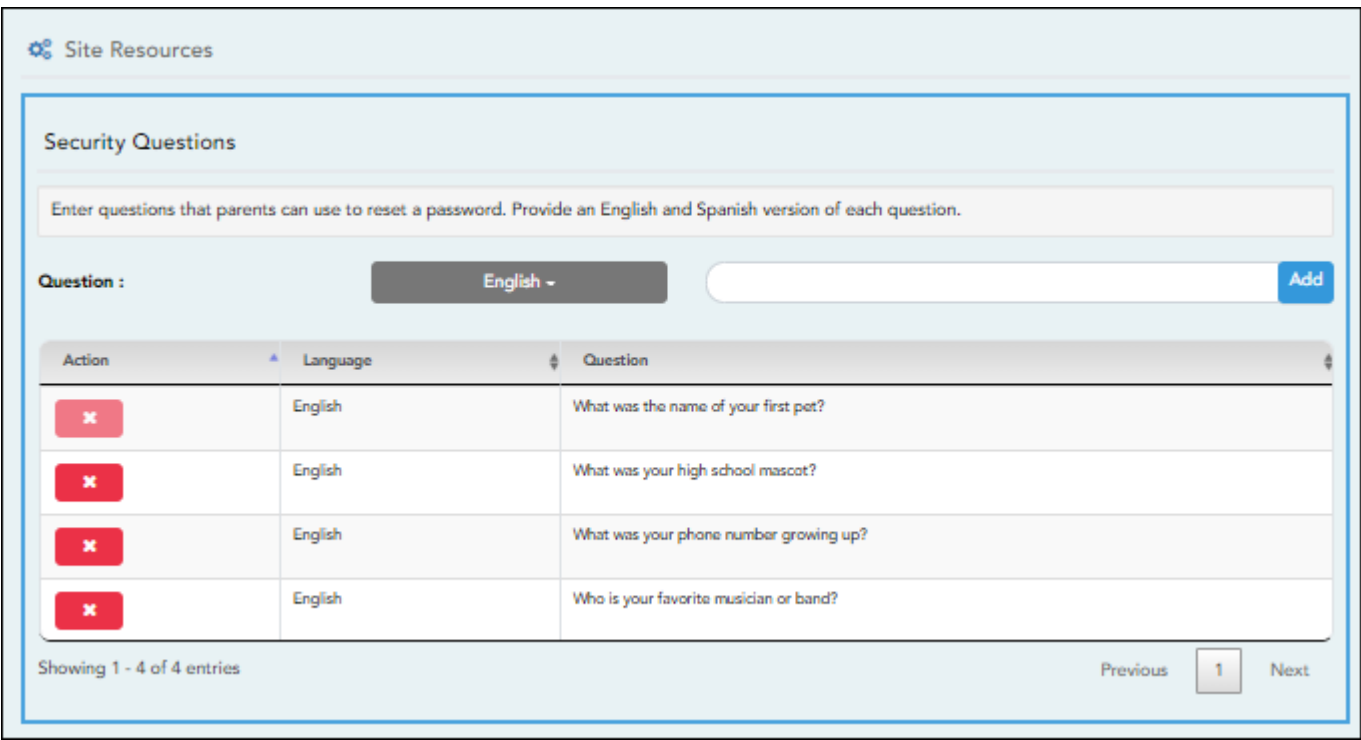

**Question** Select the language of the question. Type a question in the corresponding language that the user will answer.

#### ❏ Click **Add**.

- New questions are displayed in the grid at the top of the list.
- Once the page is refreshed, all questions are listed in alphabetical order.

 $\begin{array}{c} \mathbf{x} \end{array}$  $\begin{array}{c} \mathbf{x} \end{array}$  $\begin{array}{c} \mathbf{x} \end{array}$  - Click to remove a question from the list.

**NOTE:** You cannot remove a question if it has a parent's answer associated with it.

#### **District Links:**

**❏ Provide links to helpful websites. These links will be displayed on the Links page.**

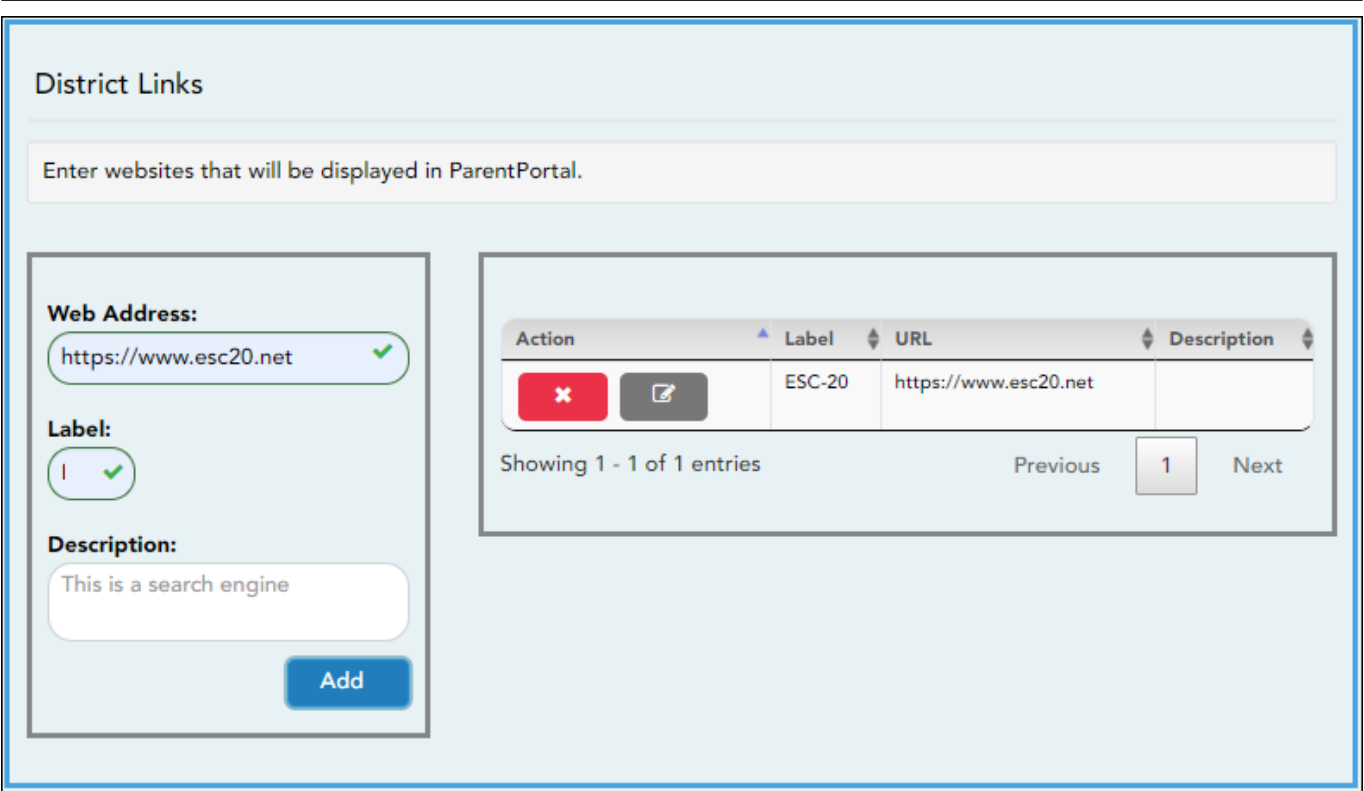

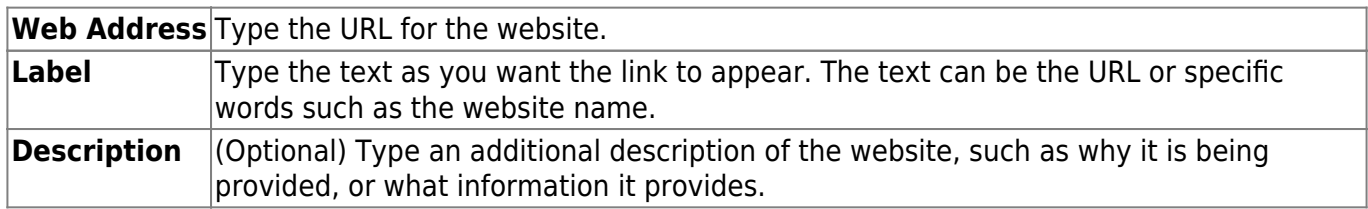

#### ❏ Click **Add**.

❏ On the right:

 $\pmb{\times}$ - Click to stop displaying the link in ParentPortal.

You are prompted to confirm that you want to delete the link. Click **Yes**. The link is removed from the list.

**EXECUTE:** Click to modify the properties of the link.

A pop-up window opens allowing you to modify the properties. Click **Save Changes**.

### **Color Customization:**

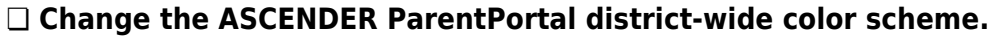

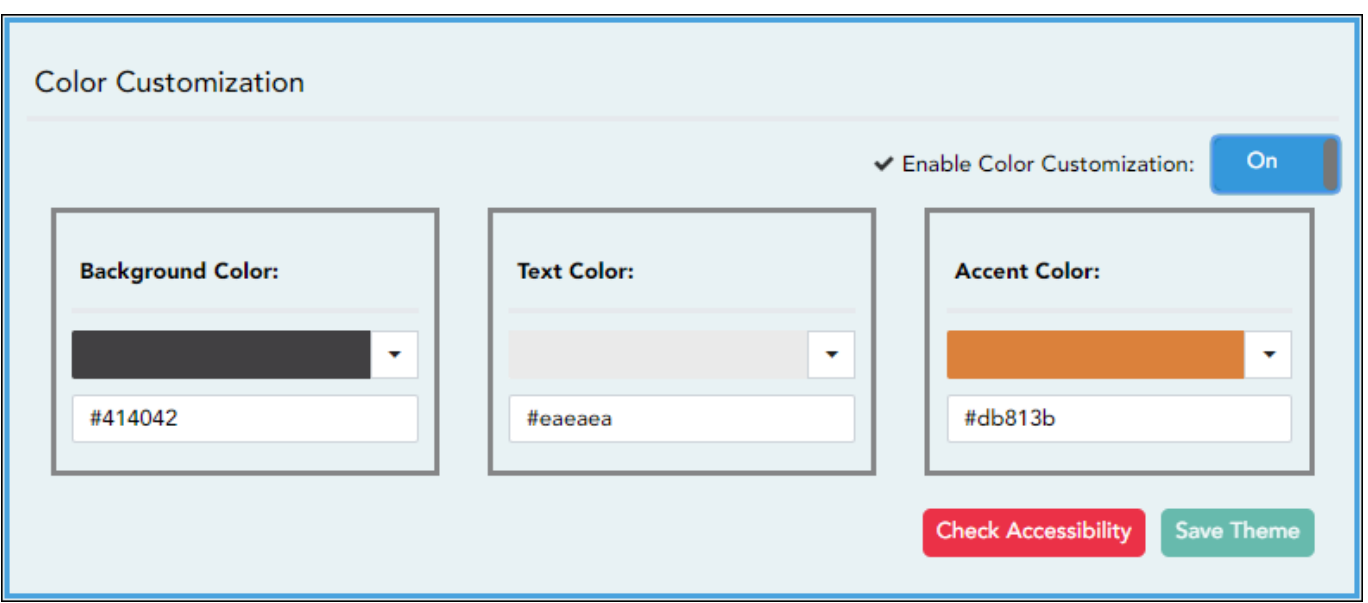

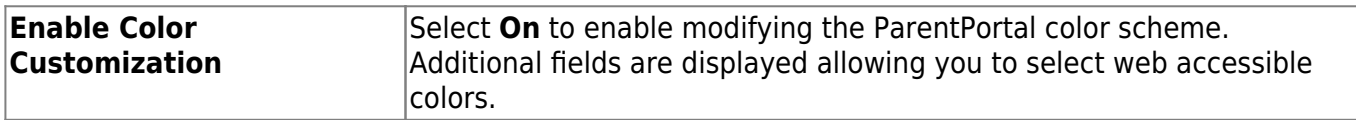

❏ For each color choice:

❏ Click the drop-down arrow to open the color palette.

❏ Click a color in the palette to select it, or enter the **Hex** code or **RGB** code.

❏ Click **Apply**.

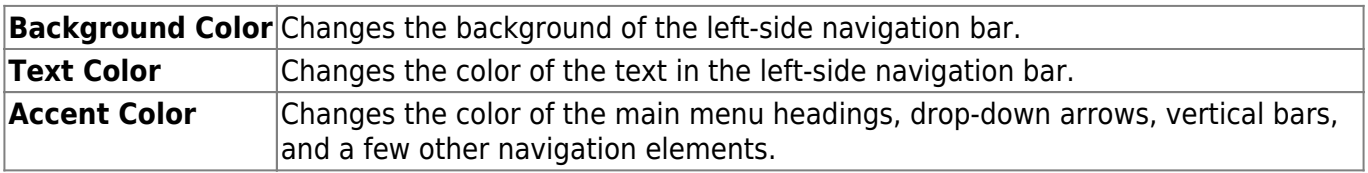

❏ When all colors have been selected, click **Check Accessibility** to confirm that your color selections meet ADA requirements. If not, make different selections.

❏ Click **Save Theme**.

You cannot save a theme until you have checked its accessibility.

**NOTE:** To reset to the original colors, set **Enable Color Customization** to **No**.

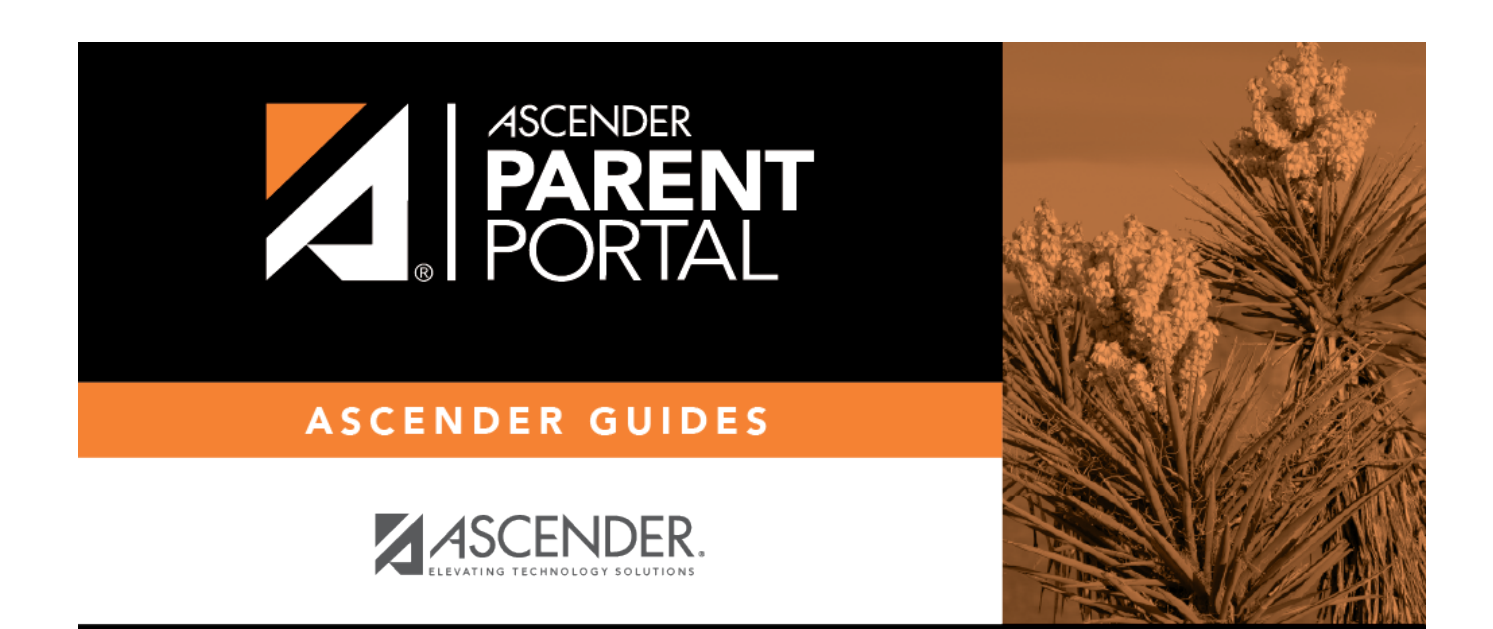

# **Back Cover**